# Installation Guide

*For Vendors*

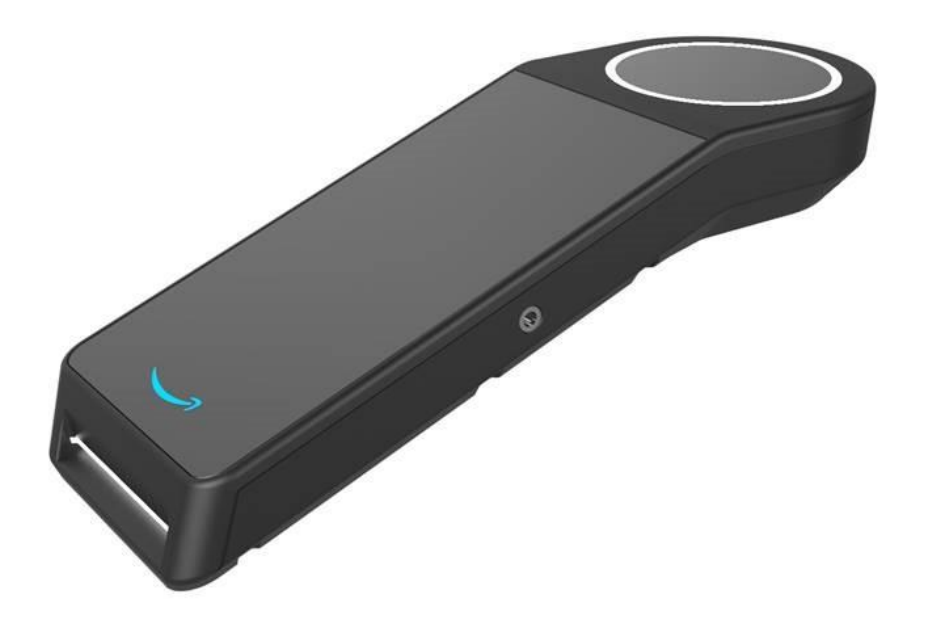

# **Contents**

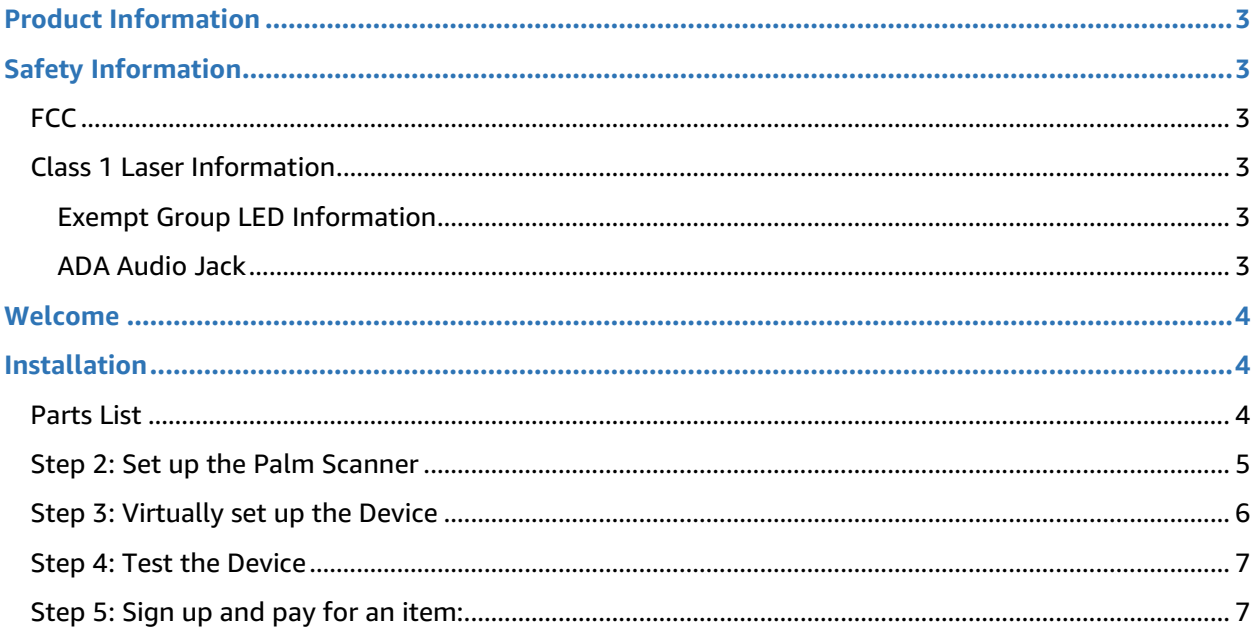

# **Product Information**

Card Reader Term nal:

- Model Number: PFAY0H
- Input: 15 VDC, 2 A
- Power Adaptor
	- · Model: MDS 030AAC15
		- · Input: 100 240 VAC, 0.6 0.8 A, 50/60 Hz
		- · Output: 15 VDC, 2 A, 30W, LPS

# **Safety Information**

Power PFAY0H us ng the power adaptor sh pped w th the equ pment (model MDS 030AAC15).

The dev ce s for ndoor use only.

Plug the power adaptor d rectly nto a power outlet. Do not use the power adaptor f t s broken, damaged or prongs are damaged.

Do not use the power adaptor n wet locat ons.

Do not use the power adaptor f the power cable s broken, damaged or fr ed.

The dev ce conta ns L on battery that s not serv ceable.

The dev ces compl es w th UL/CSA 60950 1: Informat on Technology Equ pment Safety Part 1: General Requ rements Changes or mod f cat ons not expressly approved by Nalloy LLC could vo d the user's author ty to operate the equ pment

# **FCC** FC.

Th s equ pment has been tested and found to comply w th the l m ts for a Class B d g tal dev ce, pursuant to part 15 of the FCC Rules. These l m ts are des gned to prov de reasonable protect on aga nst harmful nterference n a res dent al nstallat on. Th s equ pment generates, uses, and can rad ate rad o frequency energy and, f not nstalled and used n accordance w th th s nstruct on manual, may cause harmful nterference to rad o commun cat ons. Operat on of th s equ pment n a res dent al area s l kely to cause harmful nterference n wh ch case the user w ll be requ red to correct the nterference at the r own expense.

To meet RF exposure requ rements, th s dev ce needs to be placed at least 20 cm away from the body of the user as well as other rad o antennas.

#### **Card Reader Terminal (PFAY0H):** FCCID: 2AVOB PFAY0H

# **Class 1 Laser Information**

Model PFAY0H conta ns a laser module that compl es w th CLASS 1 l m ts per IEC60825 1:2007 and IEC60825 1:2014. The module compl es w th 21 CFR 1040.10 and 1040.11, except for dev at ons pursuant to Laser Not ce No. 50, dated June 24, 2007. **CLASS 1 LASER PRODUCT** 

#### *Exempt Group LED Information*

Model PFAY0H LED llum nat on l m t compl es w th the EXEMPT Group of IEC 62471.

#### *ADA Audio Jack*

Model PFAY0H s equ pped w th ADA aud o headphone jack.

# **Welcome**

Device is an identity and payments solution that provides customers an effortless way to identify and pay at a variety of brick-and-mortar retail experiences. The device associates customer identity with the transaction, feeding into existing rewards or loyalty programs, and removes friction and time spent at the checkout counter.

Once set up, a first-time customer will insert their credit card into the device and hover their palm above the device to sign up. Any subsequent visits to any store that uses the device, the customer will simply hover their palm over the device to pay and a text receipt is sent to their phone.

The device has a simple set-up process that connects it to an existing POS system in a store.

# **Installation**

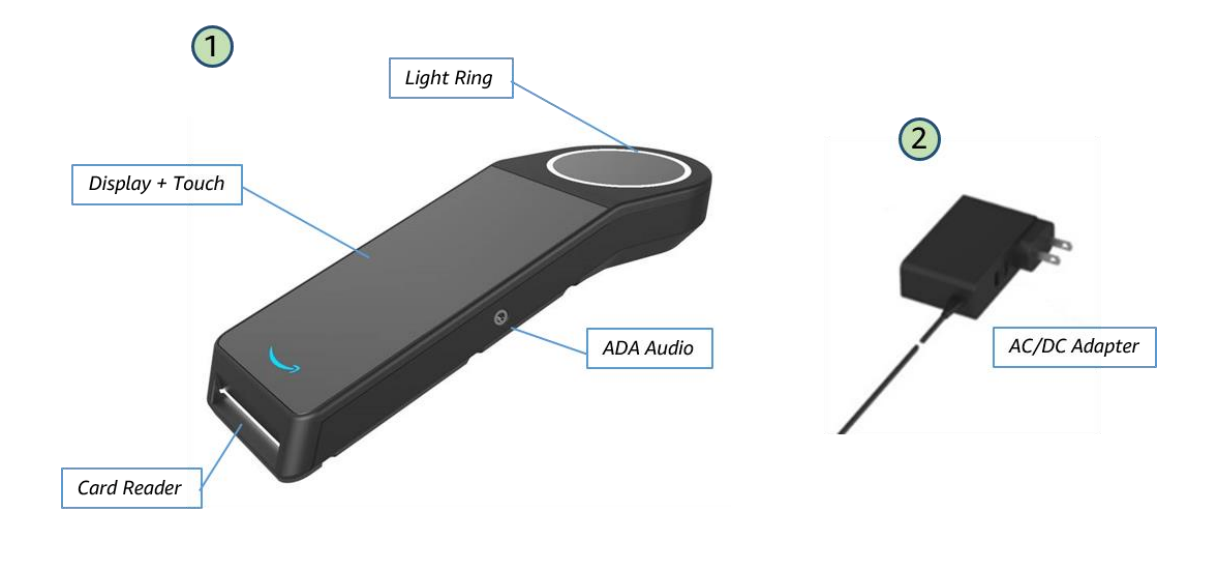

# **Parts List**

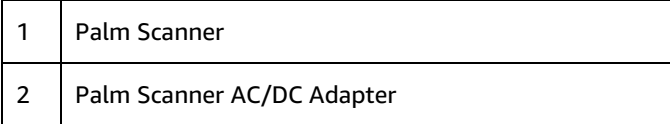

# **Step 2: Set up the Palm Scanner**

- 1. Insert the power plug end of the power cord through the mounted base on the table.
- 2. Insert the power cord into the wall and the opposite end into the back of the scanner. The device will turn on automatically.

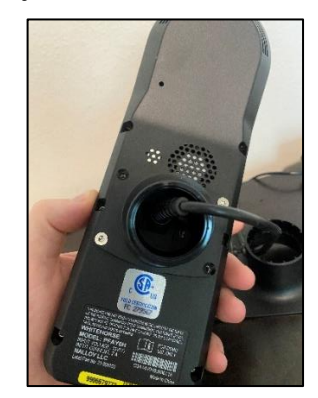

*Palm Scanner power cord connection*

- 3. Loosen the mount screw (if necessary) and place the scanner face up on the mounted base. The device screen and card reader insert needs to be facing towards the customer.
- 4. Place the scanner firmly in the base and twist the black screw into the mount to firmly secure.

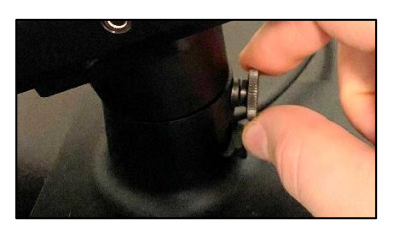

*Palm Scanner mounting screw*

5. Push down gently on the scanner to see if it moves. If it does, tighten the screw a little more until secure.

# **Step 3: Virtually set up the Device**

Once IGT is installed, complete the following virtual set up steps:

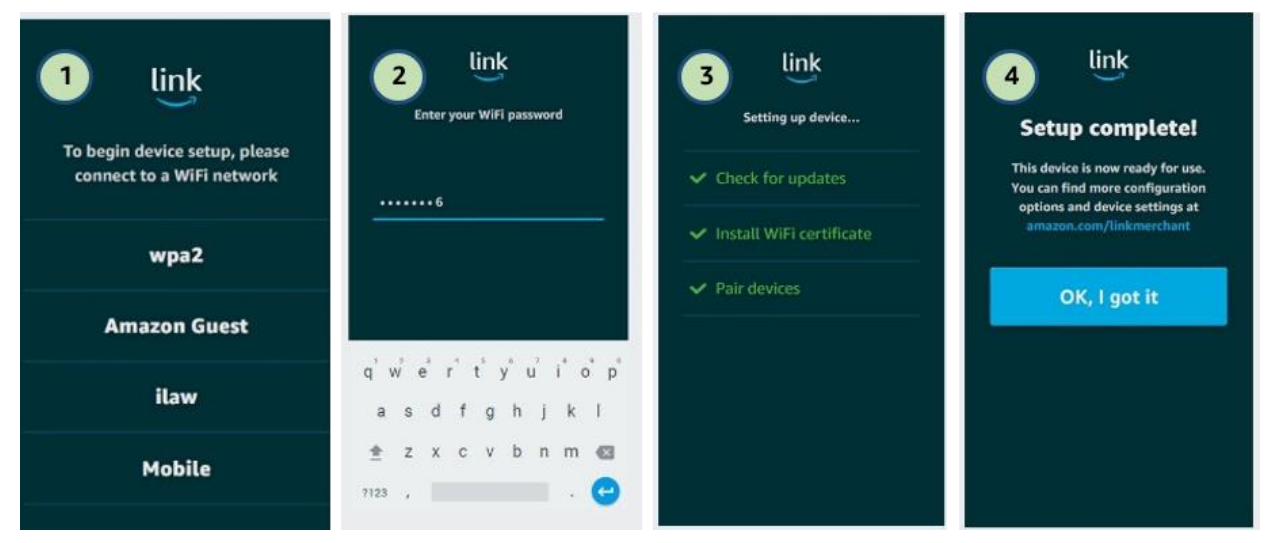

- 1. Search for and connect to a WiFi network.
- 2. Enter your WiFi password.
- 3. Set up device.

This will be completed automatically device will check for updates, install WiFi certificate, and pair with the other devices.

4. Select **OK, I got it** to complete set up.

**I***MPORTANT NOTE: Do NOT unplug the machine during the virtual set up process.*

*NOTE: If any of the steps fail, select the row to restart that step.*

## **Step 4: Test the Device**

Once the **Pay with your palm** page displays, the device is ready for use, no testing is required.

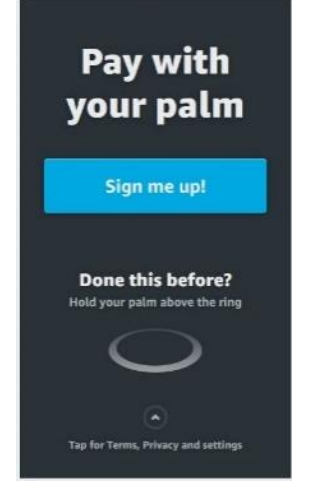

If you want to test the device with a supported credit card, follow the sign-up process as if you were a new customer to test the sign up process and the pay for an item.

*NOTE: If you have signed up with a credit card before, then you can sign up with different credit card to walk through the steps or you can use your other palm to sign up again.*

### **Step 5: Sign up and pay for an item:**

1. At the Pay with your palm screen, select **Sign me up**!

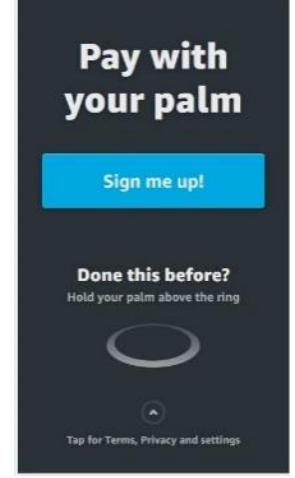

2. Follow the prompts on the screen for when to insert a credit card, enter a phone number, and hover your palm above the scanner.

Once signed up, purchase something by going through the purchase process by holding your palm above the scanner. If you do not want to purchase anything skip this step.